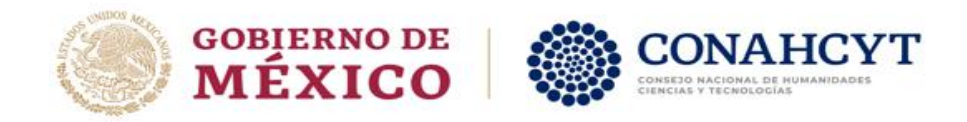

# **CONSEJO NACIONAL DE HUMANIDADES CIENCIAS Y TECNOLOGÍAS COORDINACIÓN DE APOYOS A BECARIOS E INVESTIGADORES**

GUÍA PARA LA POSTULACIÓN DE BECAS AL EXTRANJERO (ESPECIALIDADES MÉDICAS EN CUBA) DIRECCIÓN DE BECAS Y POSGRADO

# CONTENIDO DE LA GUÍA

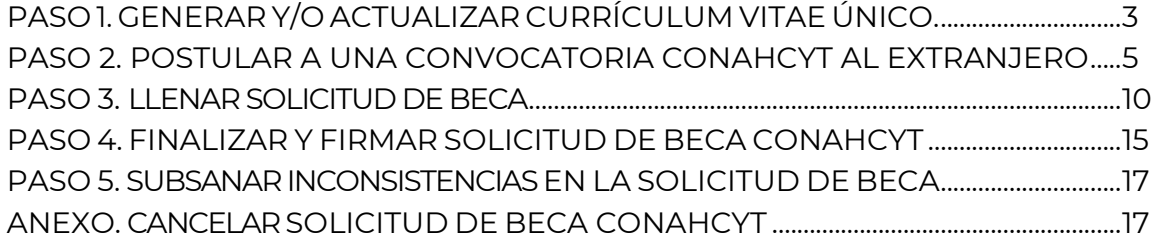

# **Recomendaciones previas:**

- ➢ Usar el explorador CHROME para una mejor funcionalidad
- ➢ Contar con la Clave Única de Registro de Población (CURP)

<span id="page-1-0"></span>La postulación de la beca se realizará a través del portal del Conahcyt [www.conahcyt.mx.](http://www.conahcyt.mx/) Una vez que la persona aspirante haya generado o actualizado su Currículum Vitae Único, deberá de ingresar su solicitud de beca en la plataforma MIIIC del Consejo Nacional.

# PASO 1. GENERAR Y/O ACTUALIZAR CURRÍCULUM VITAE ÚNICO

El Curriculum Vitae Único (CVU) es la plataforma de registro de información curricular de todas las personas físicas que participan o son beneficiadas por el Conahcyt para realizar estudios de posgrado en el extranjero. Una vez registrada la información en dicha plataforma, la persona contará con un usuario, contraseña y un número de CVU que le permitirá realizar una solicitud de beca en línea.

### 1. **Acceso a la plataforma CVU**

A través del portal del **[Conahcyt](https://conacyt.mx/)**, en el apartado **Servicios en Línea**, seleccionar la opción **Currículum Vitae Único**.

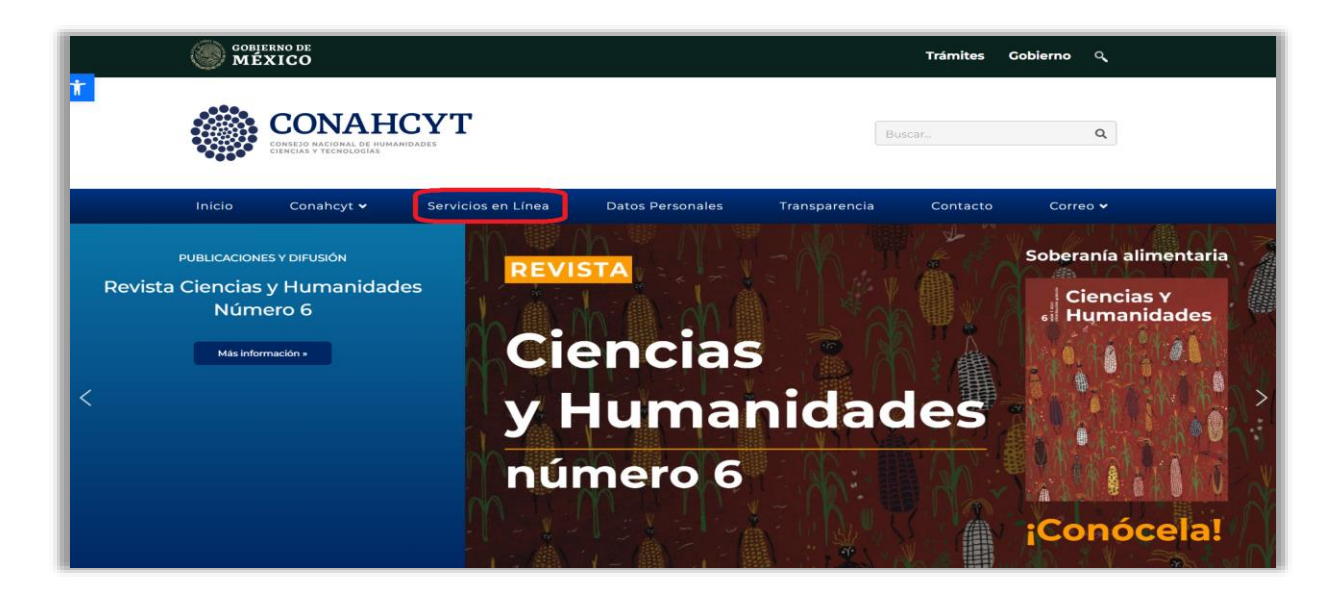

La persona aspirante ingresará a la plataforma del CVU con su usuario y contraseña. En caso de no contar con un registro previo, generará una cuenta a través de la opción **Regístrate Aquí**.

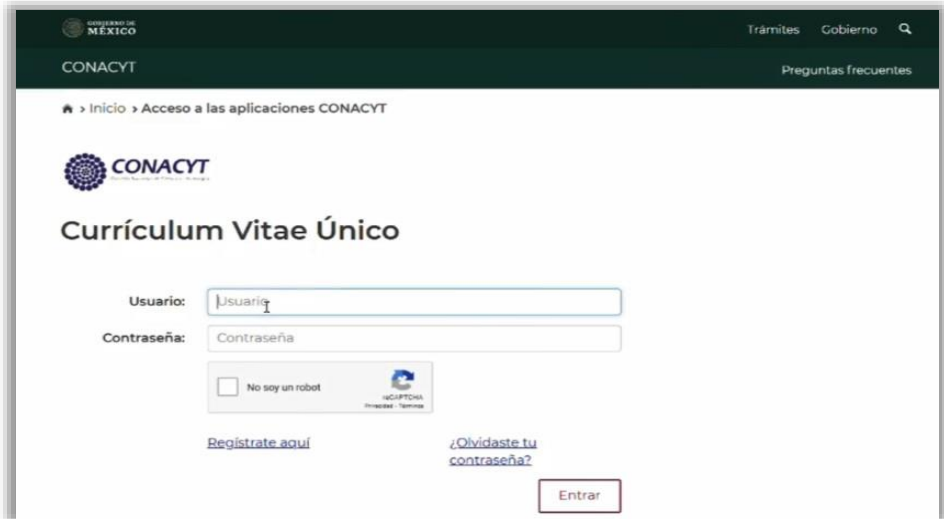

# 2. **Ingresar o actualizar el CVU**

Para participar en las Convocatorias de Becas al Extranjero, es necesario llenar las siguientes secciones del CVU:

- a) Datos Generales
- b) Domicilio de Residencia
- c) Formación Académica

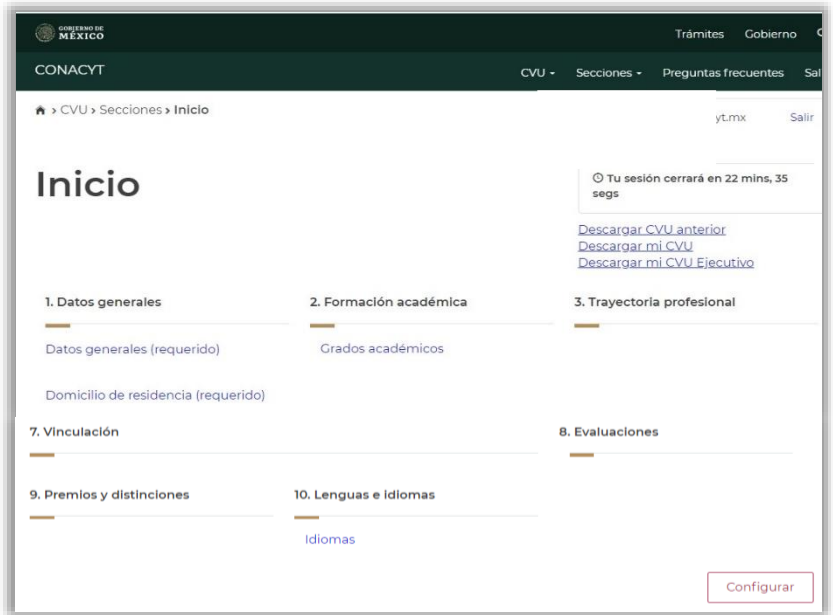

Para completar cada una de las secciones, se recomienda **llenar todos los campos** aun cuando éstos no tengan asterisco.

**NOTA IMPORTANTE**: En el apartado **Grados Académicos**, la persona aspirante deberá seleccionar el estatus **Grado Obtenido**, de lo contrario no podrá avanzar en la solicitud de beca.

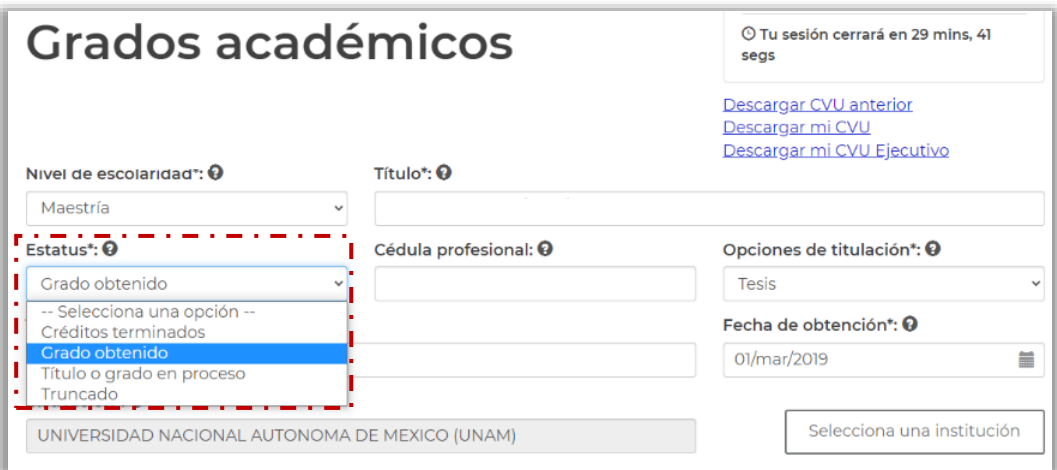

# <span id="page-4-0"></span>PASO 2. POSTULAR A UNA CONVOCATORIA CONAHCYT AL EXTRANJERO

Para iniciar el registro de la solicitud de beca, ingresar nuevamente en el portal del Conahcyt www.conahcyt.mx.

1. En el apartado **Servicios en línea**, seleccionar la opción **Sistema de Becas**.

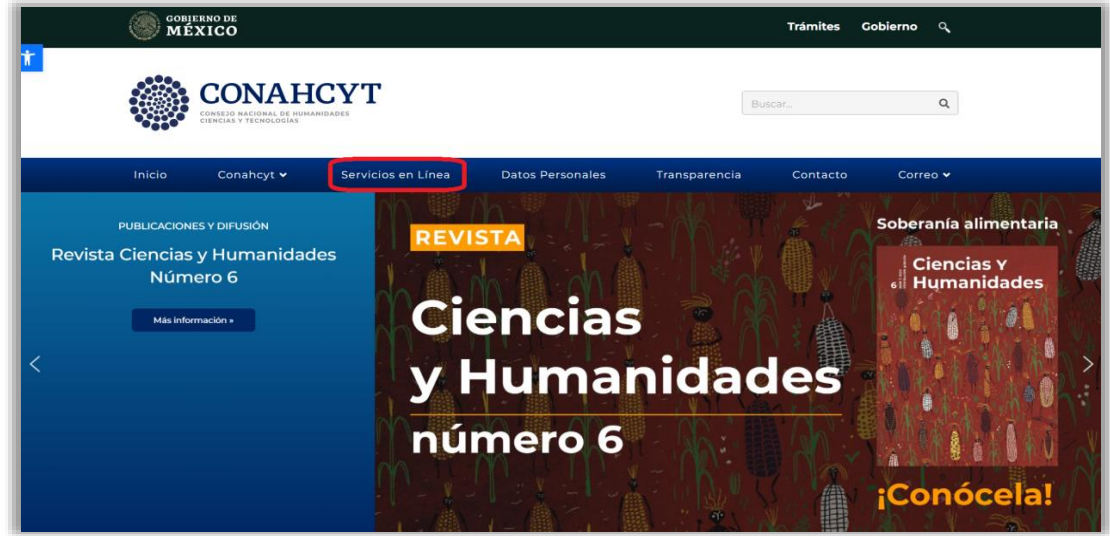

2. Dar clic en el botón **Acceso** al sistema en el cuadro derecho **Ingreso Sistema MIIC**.

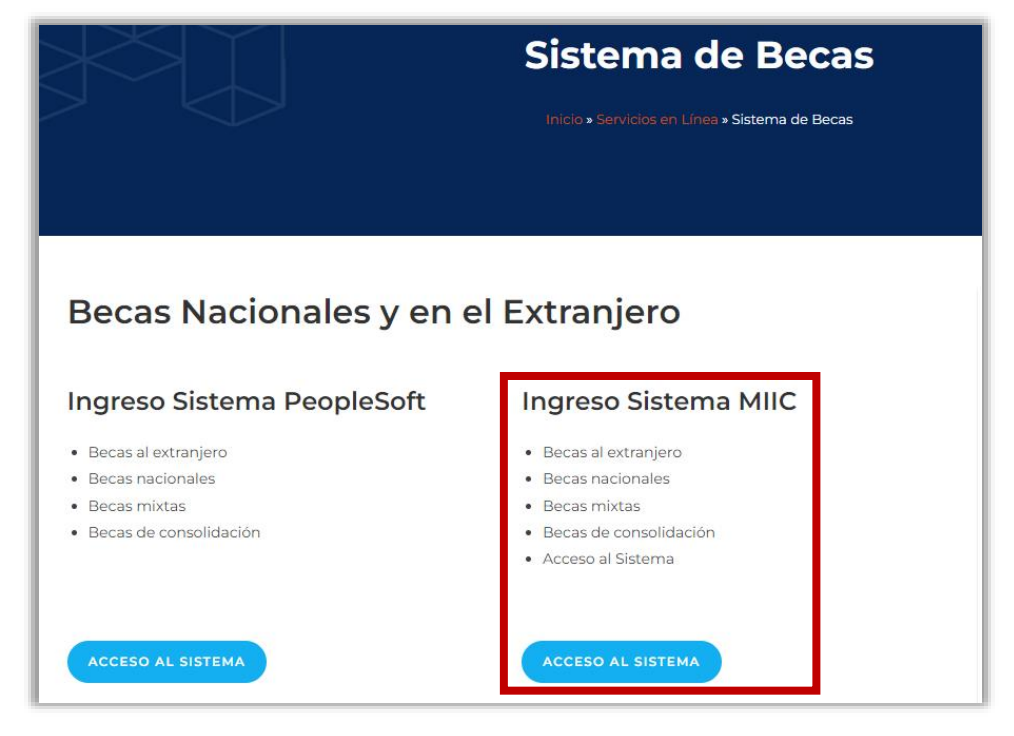

3. Ingresar al **Sistema de Becas** con el **Nombre de usuario** y **Contraseña**:

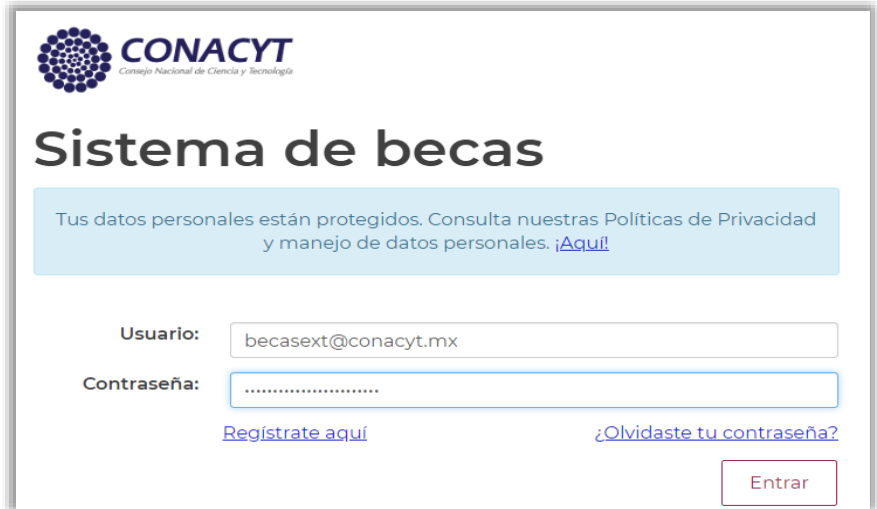

4. Seleccionar el Rol de Participación **Solicitante** y dar clic en **Continuar**:

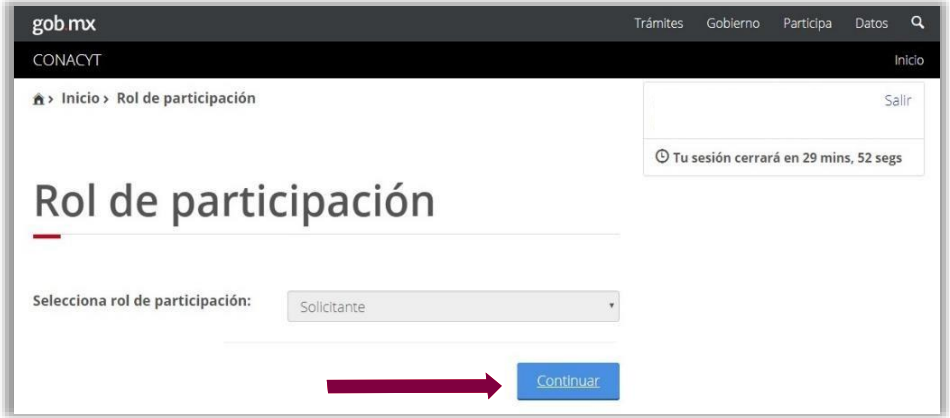

5. En el menú **Solicitud**, seleccionar **Convocatorias-postulación**:

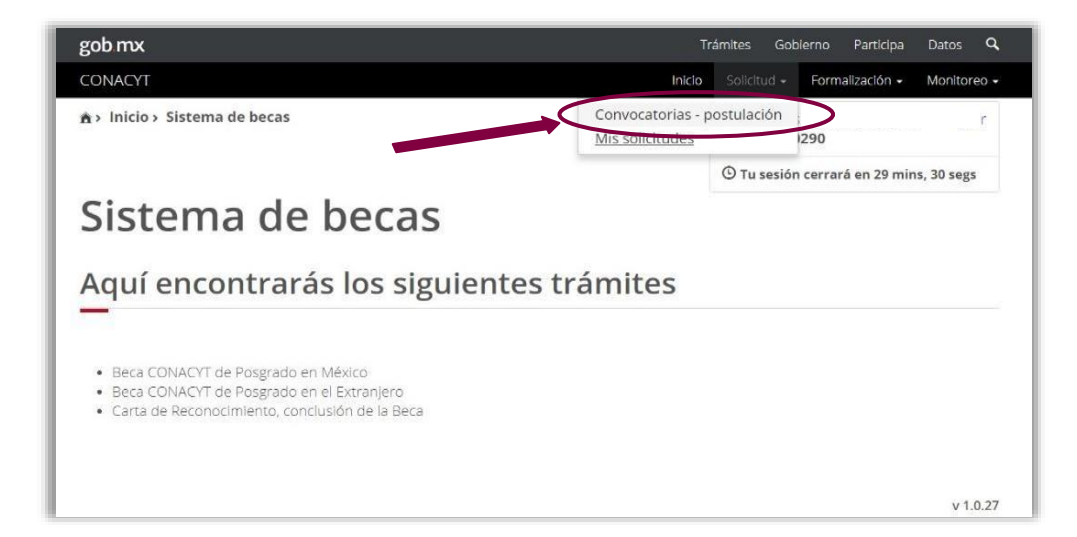

6. Se desplegarán las convocatorias abiertas del Conahcyt. La persona aspirante seleccionará la convocatoria en la que desea participar en la columna **Acciones** a través del botón **Participar** (lápiz).

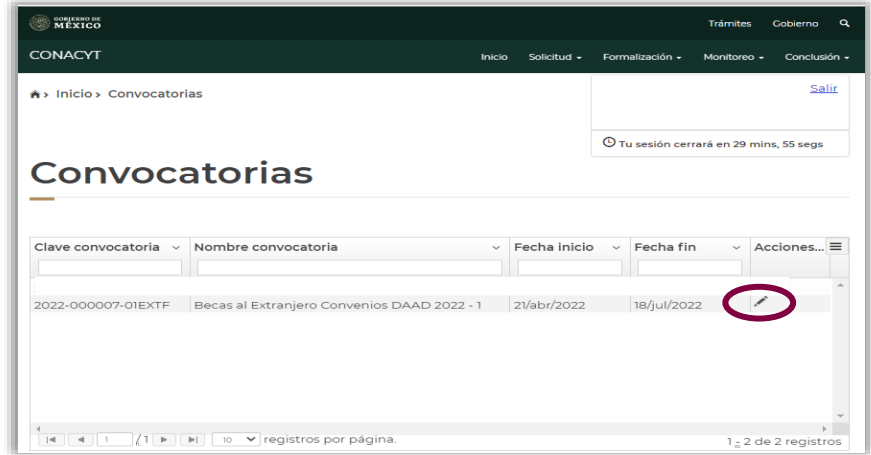

7. Completar todos los campos de la sección **Institución y Programa**. Registrará la información de su programa de especialidad médica.

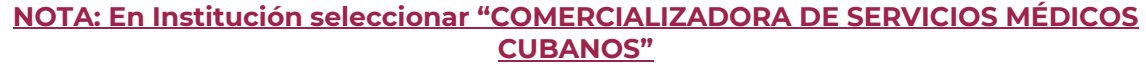

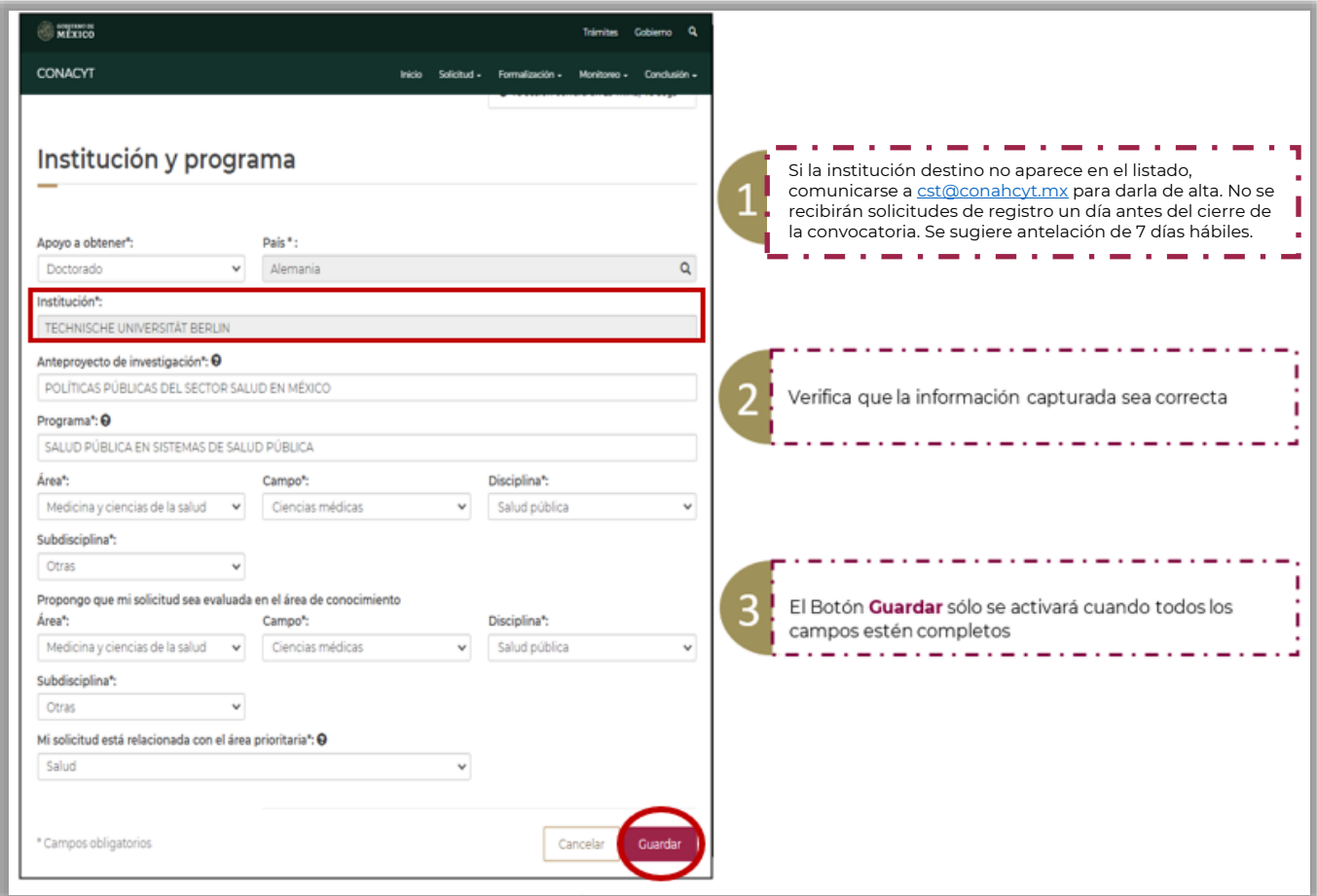

8. Al guardar los datos de la sección **Institución y Programa** aparecerá el siguiente mensaje:

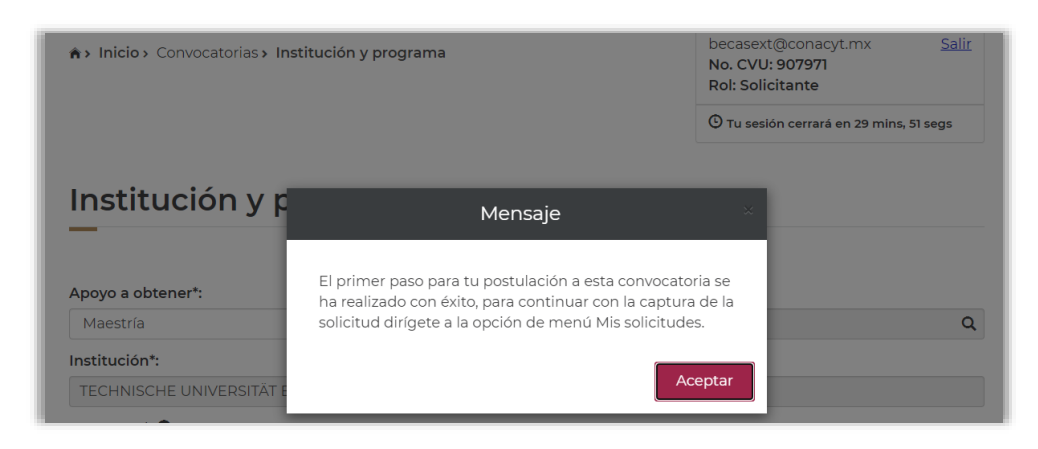

9. Para completar el registro de la solicitud, seleccionar el menú **Solicitud** y elegir la opción **Mis Solicitudes**. Al dar clic aparecerá en pantalla el histórico de solicitudes de beca realizadas con su CVU.

<span id="page-7-0"></span>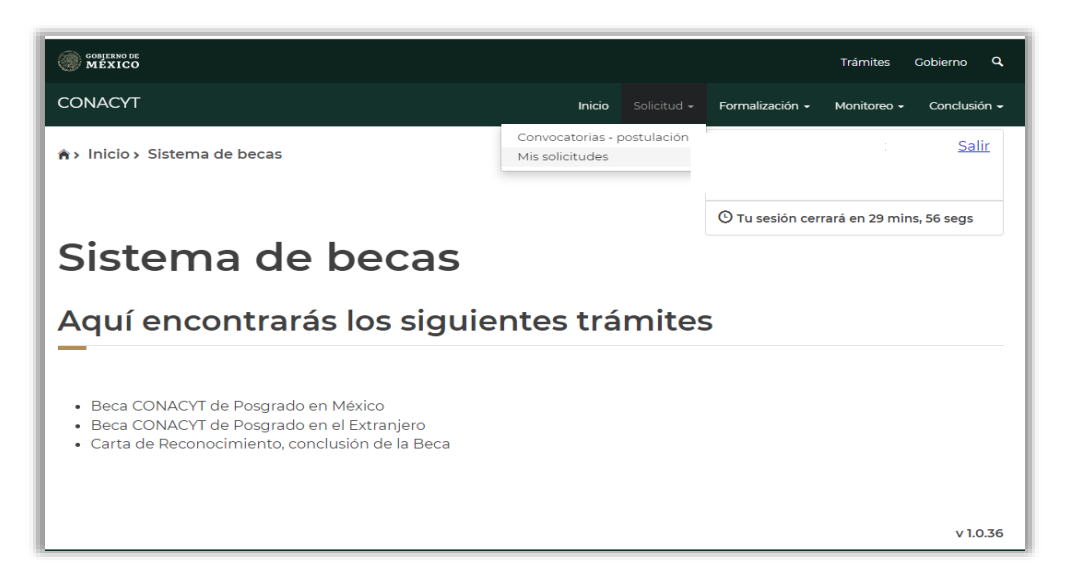

10. Identificar la convocatoria de interés y deslizar la barra horizontal hasta la columna **Acciones** ubicada del lado derecho. Seleccionar **Ver Solicitud** (lupa) para continuar con el proceso de solicitud de beca.

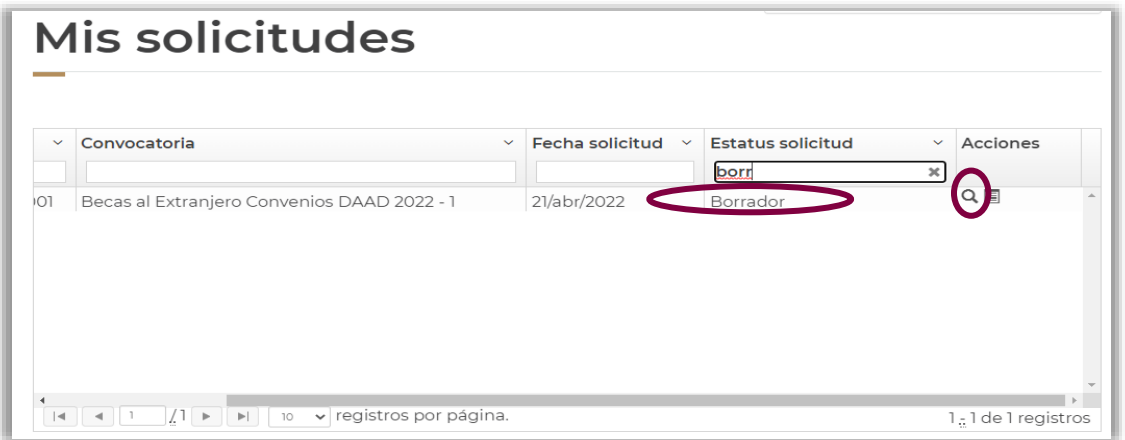

**8**

11. Completar todas las secciones que integran la solicitud de beca. Inicialmente todas las secciones aparecerán como **Incompletas** e irán cambiando al estatus **Completa** conforme la persona aspirante adjunte la información y evidencia documental requerida.

Durante el llenado de la solicitud, el estatus general de la solicitud de beca será **Borrador**.

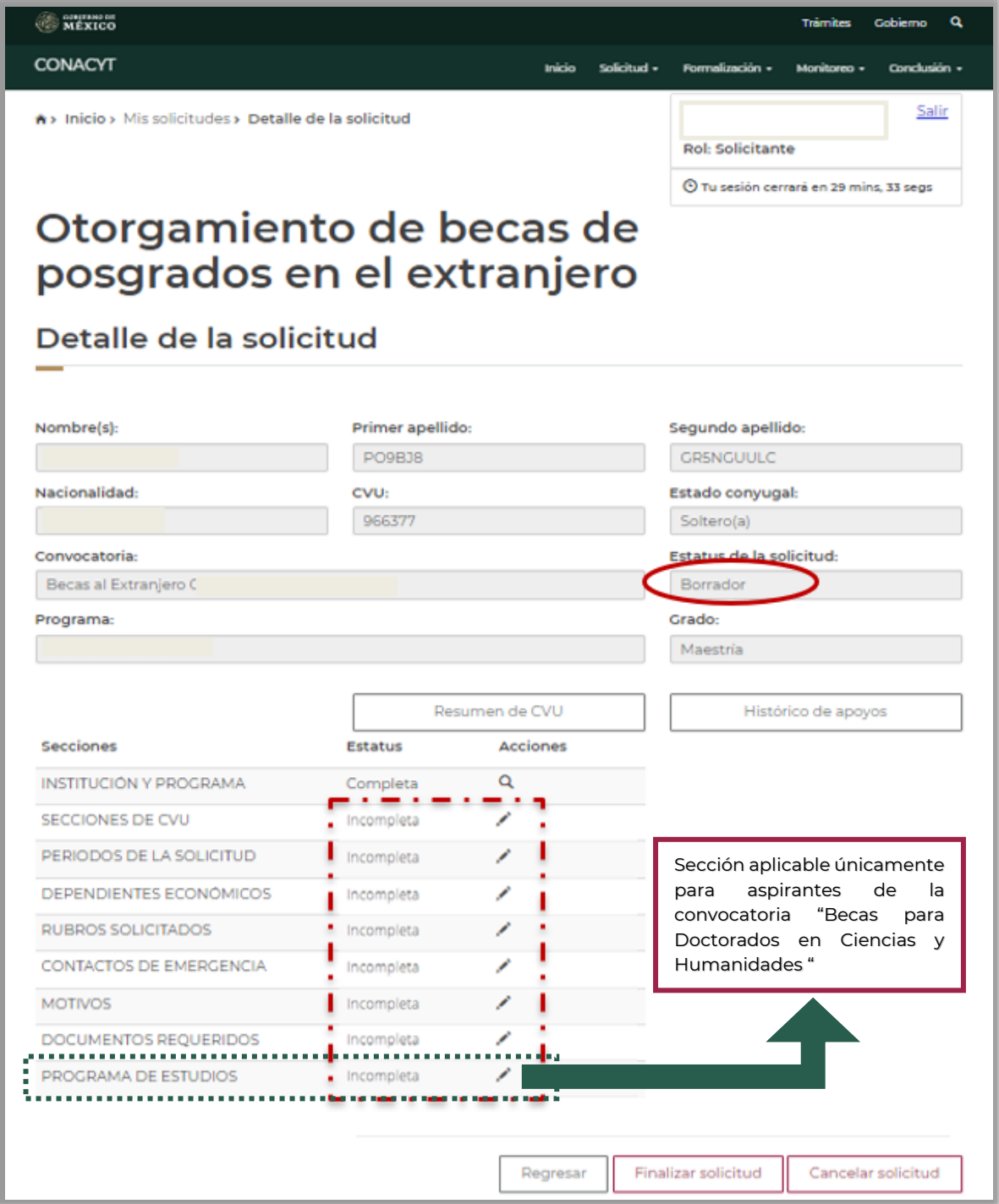

# **PASO 3. LLENAR SOLICITUD DE BECA**

En la presente sección se describe el llenado de las secciones de la solicitud de beca en línea.

#### 1. **Secciones de CVU:**

La persona aspirante verificará que el CVU esté **completo**. Dar clic en el botón **Regresar**.

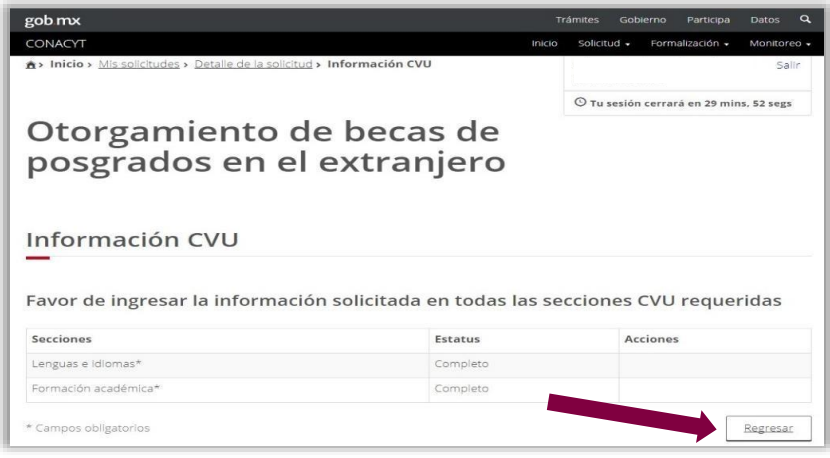

#### 2. **Periodos de Solicitud:**

Indicarelpromediodelgradoinmediatoanteriorala beca de posgrado solicitada:

▪ Para estudios de especialidad médica, señalar el promedio de licenciatura. Completar los campos de **Inicio/Fin de estudios**, así como **Inicio/Fin de beca** con base en la **Carta de Aceptación** y los lineamientos de la convocatoria correspondiente.

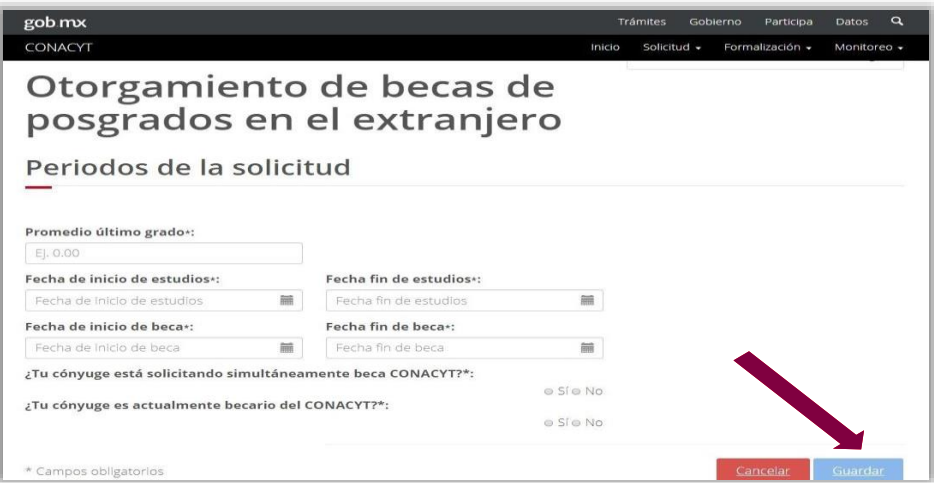

### **NOTA IMPORTANTE:**

- **Inicio de estudios**: seleccionar 01 de septiembre de 2023.
- **Fin de estudios**: fecha de término con base en la duración de la especialidad seleccionada y al Reglamento de Becas.
- **Inicio de beca**: seleccionar 01 de septiembre de 2023
- **Fin de beca**: fecha de término con base en la duración de la especialidad seleccionada y al Reglamento de Becas.

#### 3. **Rubros Solicitados:**

Agregar el monto solicitado para cada rubro que ampara la beca (manutención mensual, seguro médico y colegiatura), con base en los tabuladores que se establecen para la convocatoria.

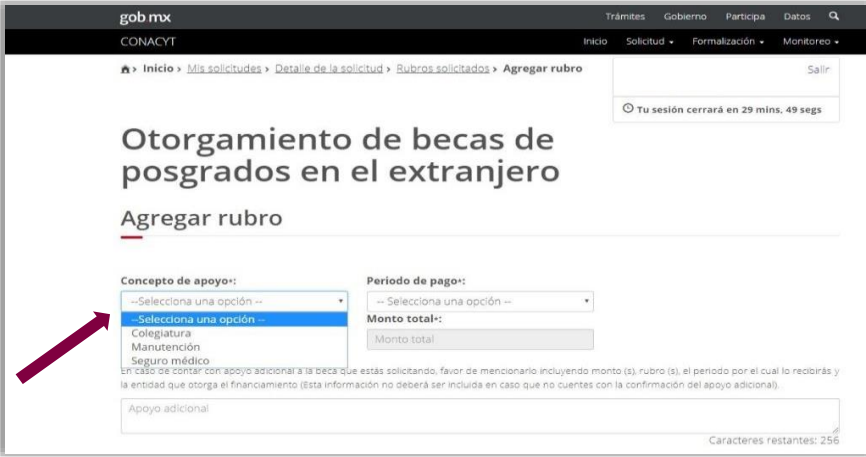

En caso de que la persona aspirante no requiera alguno de estos rubros, agregará el rubro e indicará monto cero "00".

El botón **Guardar** sólo se activará cuando se registren completamente los tres rubros de apoyo.

#### 4. **Dependientes económicos:**

Cuando la persona aspirante tenga dependientes económicos, deberá registrarlos mediante el botón **Agregar**. Adjuntar únicamente los documentos enlistados en la convocatoria correspondiente.

Se pueden registrar hasta un máximo de tres dependientes económicos a través de la opción **Registrar persona**. Si el dependiente económico ya tiene su CURP dada de alta en el sistema de Conahcyt, dar clic en **Buscar persona**.

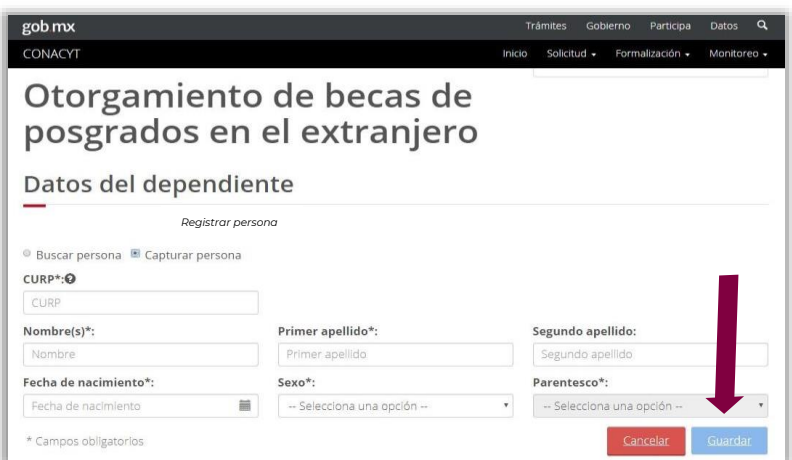

#### 5. **Contactos de Emergencia:**

La persona aspirante registrará preferentemente a familiares en primer grado a través de la opción **Registrar persona**. Si el contacto de emergencia ya tiene su CURP dada de alta en el sistema de Conahcyt, dar clic en **Buscar persona**.

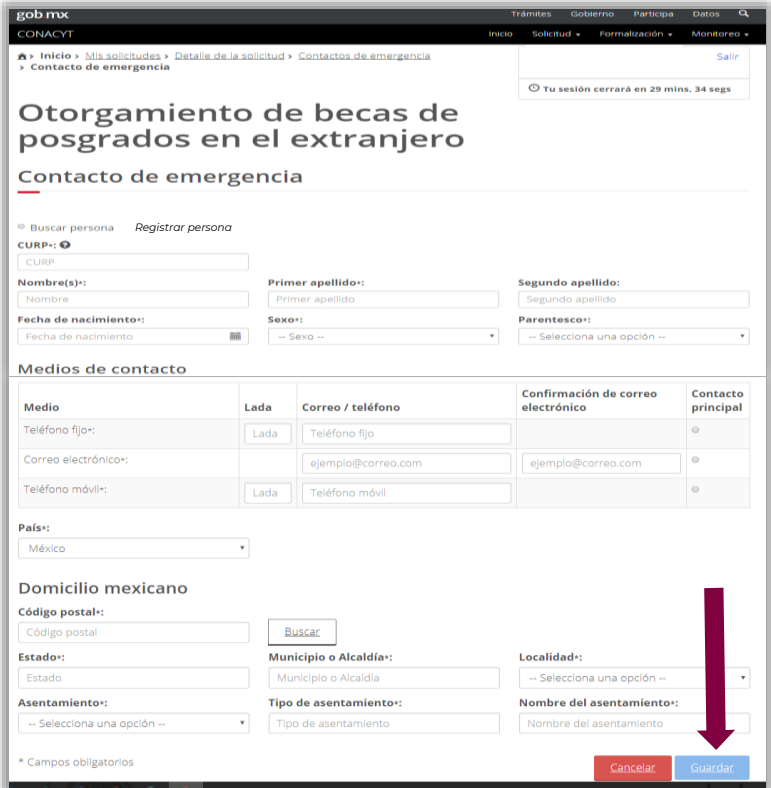

#### 6. **Motivos:**

Completar las preguntas correspondientes. Se pueden utilizar hasta un máximo de 5,000 caracteres por pregunta.

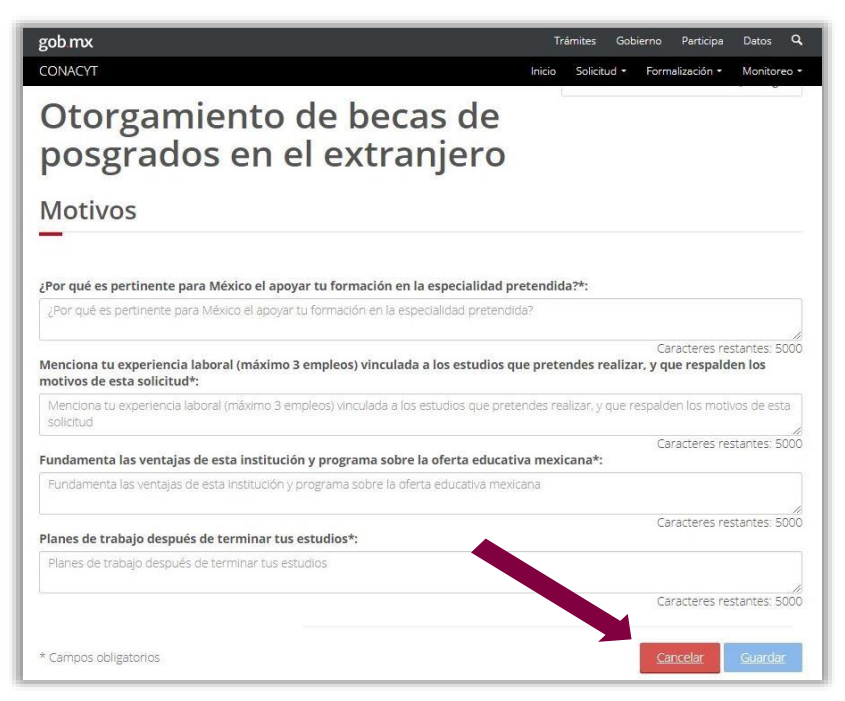

### 7. **Documentos Requeridos:**

En esta sección será necesario adjuntar los documentos académicos y administrativos que se enlistan en la convocatoria correspondiente.

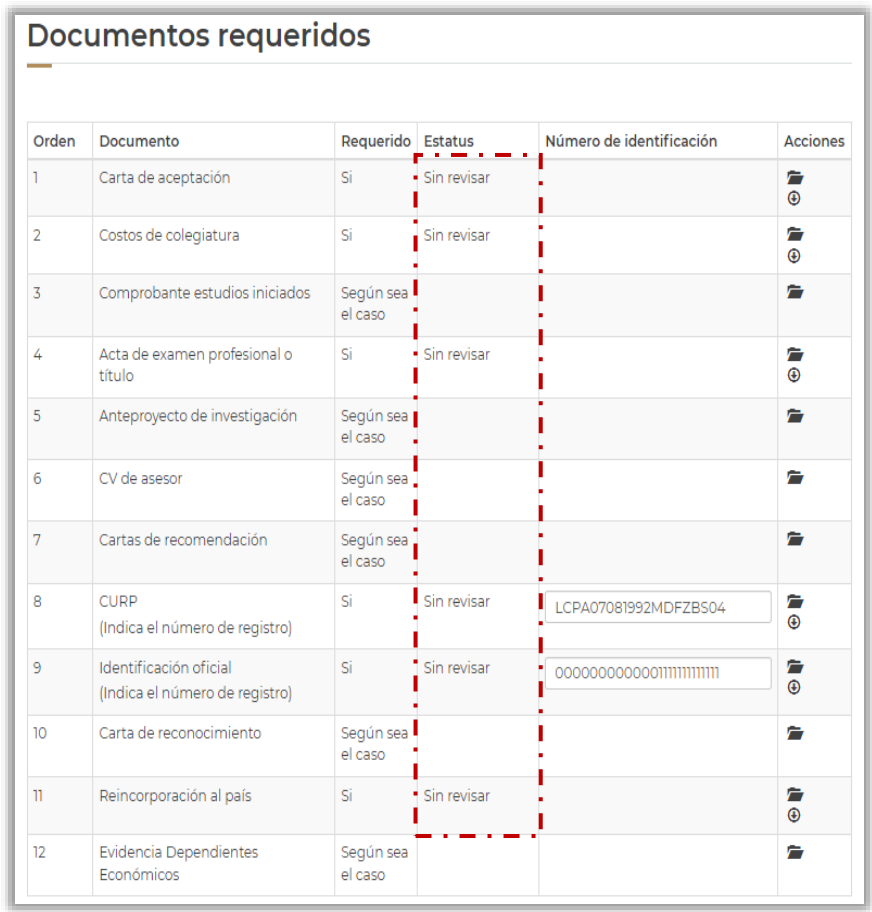

Los documentos a presentarse en esta sección deberán ser completamente legibles y no rebasar los 2MB.

Elestatus**Sin Revisar** indicaqueeldocumentoseadjuntócorrectamente en la plataforma de Conahcyt.

Para sustituir un documento que se haya cargado por equivocación, la persona aspirante dará clic nuevamente en la **carpeta de carga** y **seleccionará** el archivo correcto. El nuevo documento reemplazará al anterior.

Una vez cargados todos los documentos requeridos, seleccionar el botón **Regresar**.

En la columna "Requerido", los documentos con la denominación "**Según sea el caso**" son aquellos que deberán entregarse bajo condiciones específicas que se indican en la convocatoria correspondiente.

# <span id="page-13-0"></span>PASO 4. FINALIZAR Y FIRMAR SOLICITUD DE BECA CONAHCYT

1. Una vez que todas las secciones de la solicitud de beca en línea tengan el estatus **Completa**, se activará el botón **Finalizar Solicitud**.

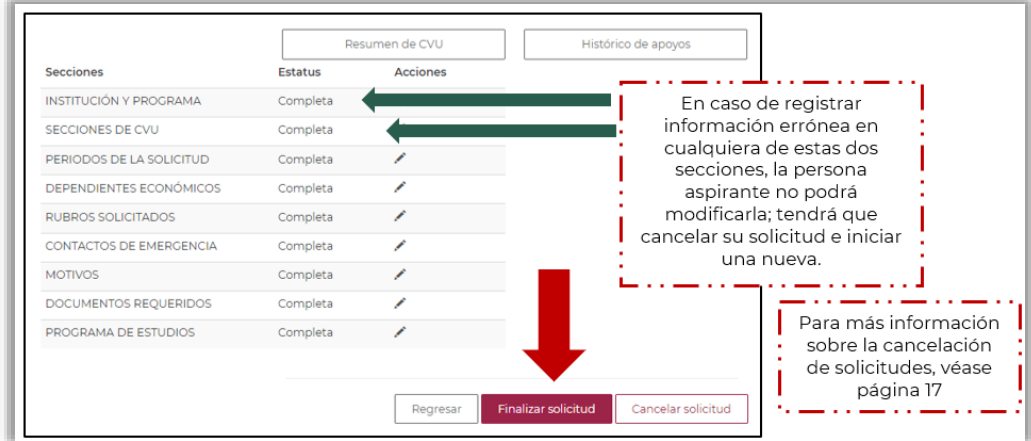

**NOTA IMPORTANTE:** Para el Periodo de Inconsistencias, se recomienda a la persona aspirante tener precaución con el botón "Cancelar solicitud"; en caso omiso, la cancelación de la solicitud de beca será irrevocable.

2. Al seleccionar el botón **Finalizar Solicitud**, el estatus de la solicitud de beca cambiará del estatus **Borrador** a **Lista para firma electrónica** y no se podrá hacer ninguna modificación a la misma..

Adicionalmente llenará una **Encuesta de satisfacción**.

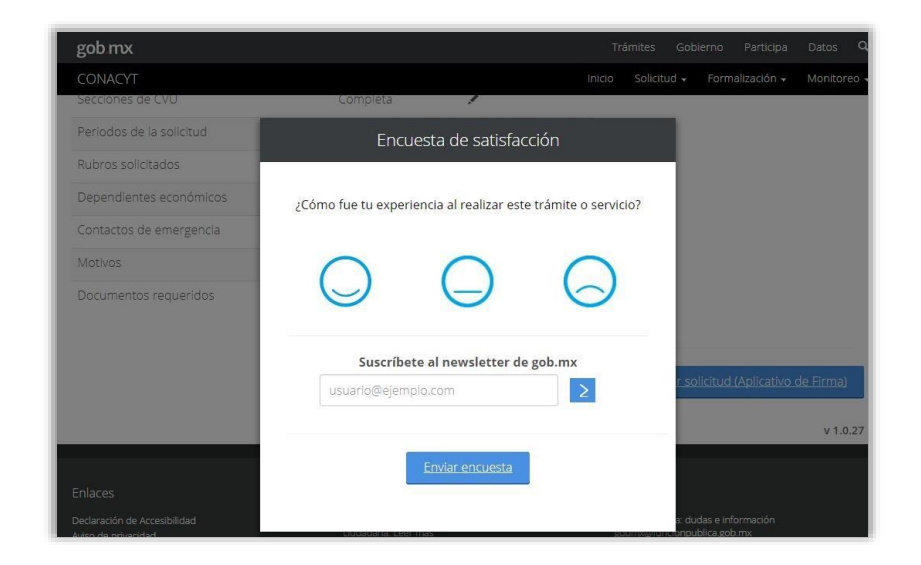

3. Dar clic en **Firmar Solicitud**.

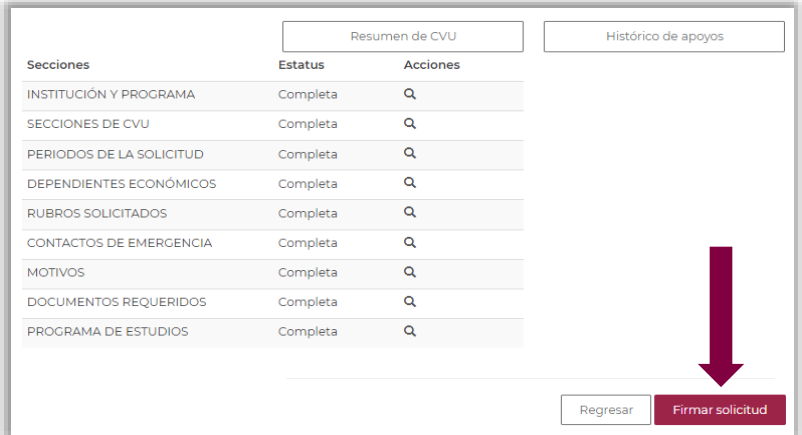

- 4. La persona aspirante deslizará la barra inferior para visualizar la columna de acciones, donde podrá:
	- $\Omega$ **Ver solicitud**: descargar la solicitud de beca en formato PDF.

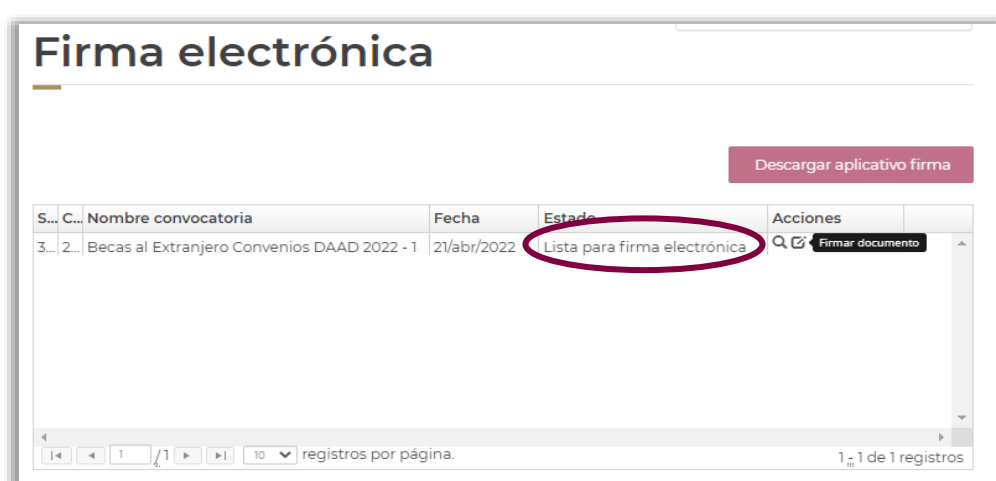

 $\mathbf{z}$ **Firmar documento**: firmar la solicitud de beca para completar el proceso.

5. Deberá seleccionar la opción **Firmar documento.** Se abrirá el recuadro **¿Desea firmar la solicitud?** Dar clic en **Sí**.

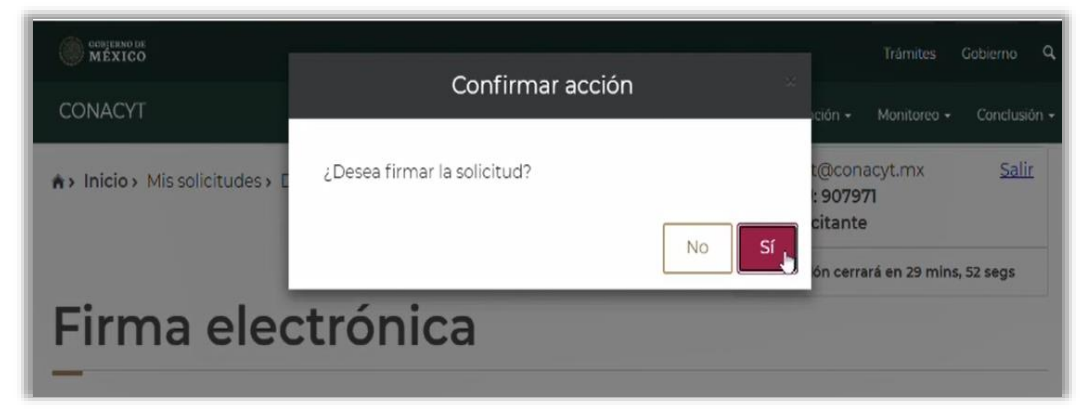

6. El sistema confirmará la firma de la solicitud de beca.

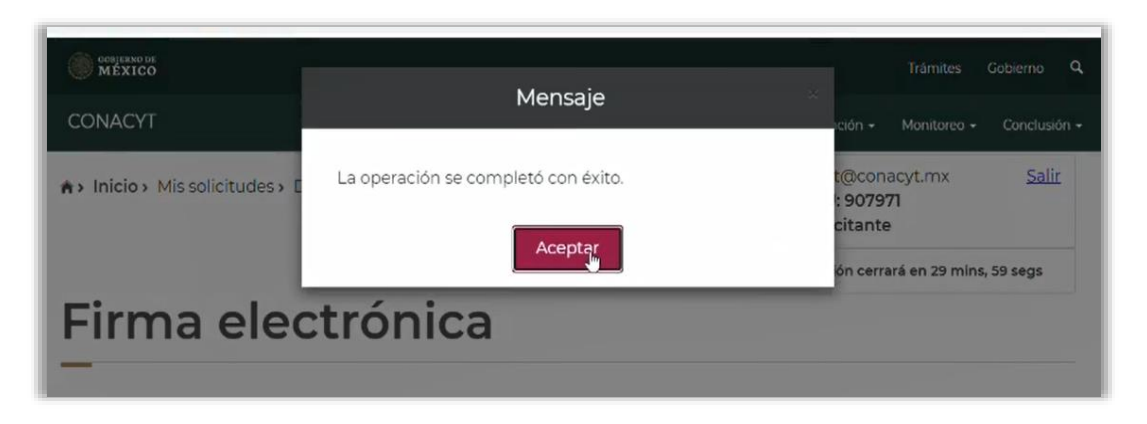

Para corroborar que la solicitud de beca se haya firmado correctamente, visitar el submenú **Solicitud/Mis solicitudes** y verificar que el estatus de la solicitud de beca sea **Enviada y en espera**.

- a) **Estatus Borrador**: solicitud en progreso.
- b) **Estatus Lista para firma electrónica**: solicitud finalizada que ya puede ser firmada.
- c) **Estatus Enviada y en espera**: solicitud firmada con CURP y enviada a Conahcyt para ser revisada.

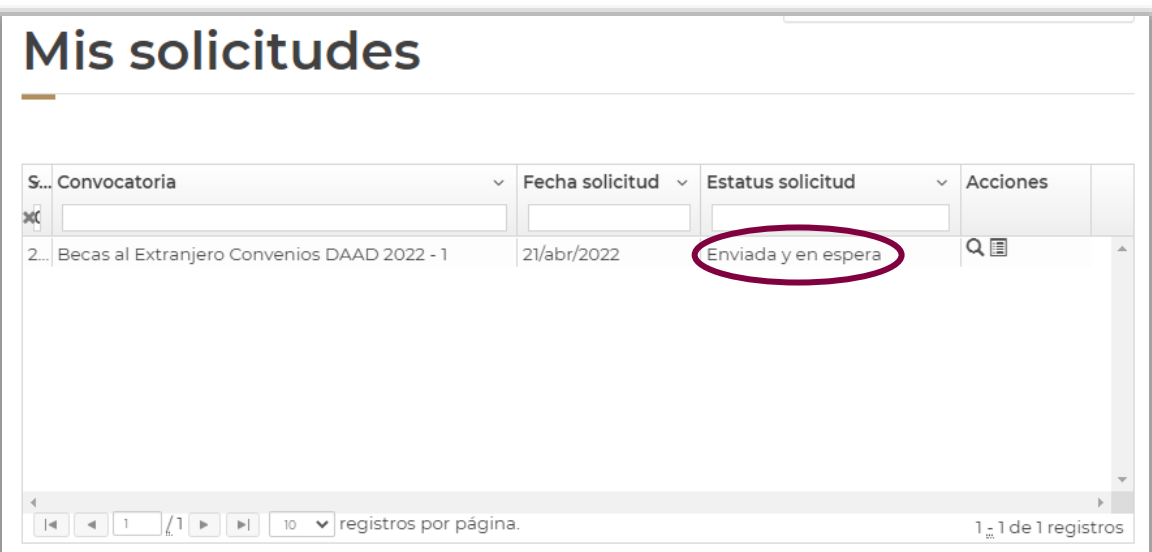

# <span id="page-16-0"></span>PASO 5. SUBSANAR INCONSISTENCIAS EN LA SOLICITUD DE BECA

El personal de Conahcyt revisará que, al cierre del periodo de recepción de solicitudes de la convocatoria correspondiente, las solicitudes de beca cumplan con los términos y condiciones establecidos. En caso de presentarse inconsistencias en la documentación ingresada y/o cuando falte adjuntar algún documento requerido, las personas aspirantes recibirán a través de un correo electrónico la notificación de la revisión de su expediente, así como las observaciones y sugerencias para subsanar la documentación solicitada.

La fecha límite para subsanar en el sistema será la fecha de cierre del periodo de inconsistencias que se señale en la convocatoria correspondiente. Después de este plazo, las personas aspirantes no podrán solventar las inconsistencias documentales de su expediente, y, por lo tanto, no continuarán en el proceso de evaluación.

Una vez que la persona aspirante subsane las inconsistencias documentales de su solicitud, deberá firmarla nuevamente a fin de que adquiera el estatus "**Enviada y en Espera**". Es muy importante que la solicitud se encuentre en ese estatus porque sólo así podrá ser revisada nuevamente por el personal de Conahcyt.

# ANEXO. CANCELAR LA SOLICITUD DE BECA CONAHCYT

### **A. CANCELACIÓN DE SOLICITUD EN CONVOCATORIAS CERRADAS**

En caso de que la persona aspirante haya participado en convocatorias de años previos, el sistema MIIC le indicará que tiene una *"postulación vigente"* y, por lo tanto, no le permitirá participar en las convocatorias abiertas.

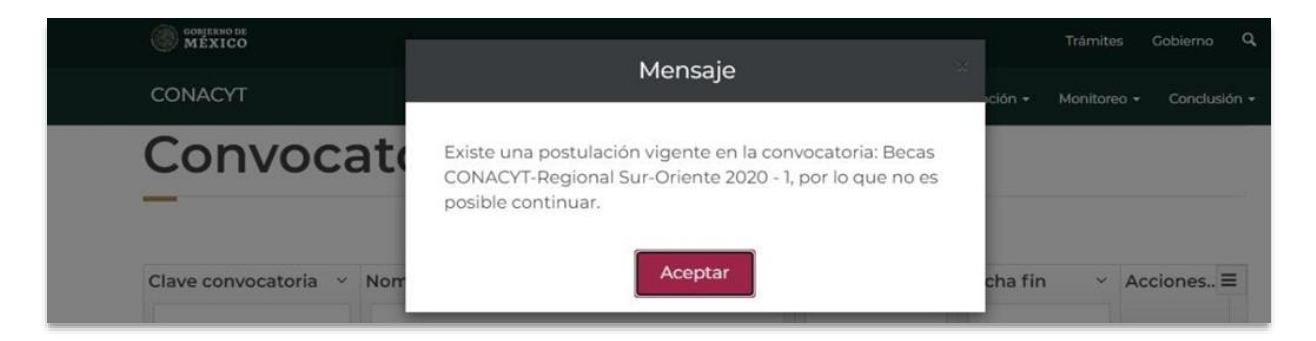

Para cancelar una solicitud de beca de una convocatoria cerrada, enviar un correo electrónico [a asignacionbextx@conahcyt.mx](mailto:asignacionbextx@conahcyt.mx) con la siguiente información:

- Solicitud expresa de la cancelación de la solicitud de beca
- Nombre completo
- Número de CVU
- Nombre de la Convocatoria en la que participó.

### **B. CANCELACIÓN DE SOLICITUD EN CONVOCATORIAS ABIERTAS**

Para cancelar una solicitud de beca de una convocatoria abierta seguir las siguientes indicaciones conforme al tipo de estatus de la solicitud en la plataforma:

### **I. SOLICITUD EN ESTATUS "BORRADOR" Y "RECHAZADA"**

La persona aspirante podrá realizarlo desde el menú Solicitud > Mi Solicitud > Detalle de la solicitud; y en la parte inferior derecha dar clic al botón **"Cancelar solicitud"**.

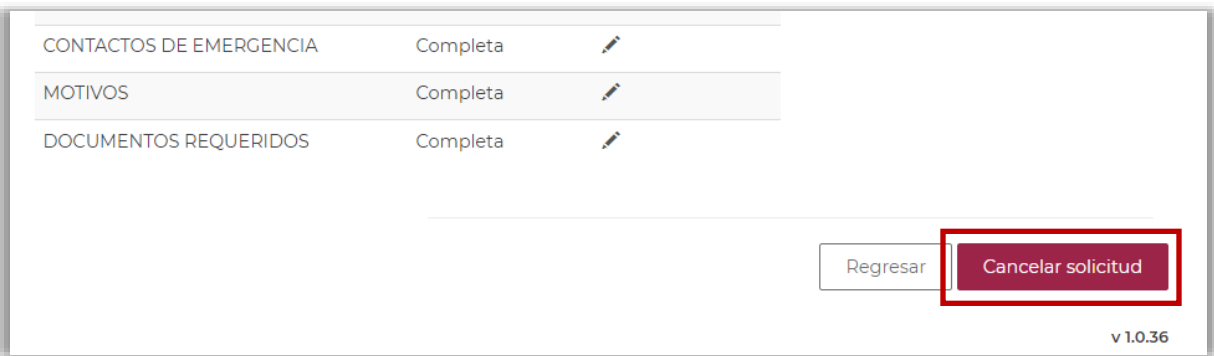

## **II. SOLICITUD EN ESTATUS "LISTA PARA FIRMA" Y "ENVIADA Y EN ESPERA"**

Enviar por correo electrónico a [asignacionbextx@conahcyt.mx,](mailto:asignacionbextx@conahcyt.mx) una carta firmada dirigida a la Dirección de Becas y Posgrado con la siguiente información:

- Solicitud expresa y motivo de la cancelación de la solicitud de beca
- Fecha de la solicitud de cancelación
- Nombre completo
- Número de CVU
- Nombre de la Convocatoria

Una vez recibida la carta con la información solicitada, se procederá a cambiar el estatus de la solicitud de beca a "Rechazada" para que la persona aspirante proceda a cancelar su solicitud conforme a lo indicado en **I. SOLICITUD EN ESTATUS "BORRADOR" Y "RECHAZADA".**

#### **III. SOLICITUD EN ESTATUS "PREDICTAMEN" Y "ASIGNADA PARA EVALUAR"**

Enviar por correo electrónico a [asignacionbextx@conahcyt.mx,](mailto:asignacionbextx@conahcyt.mx) una carta firmada dirigida a la Dirección de Becas y Posgrado con la siguiente información:

- Solicitud expresa y motivo de la cancelación de la solicitud de beca
- Fecha de la solicitud de cancelación
- Nombre completo
- Número de CVU
- Nombre de la Convocatoria

Una vez cancelada la solicitud de beca, la plataforma permitirá ingresar una nueva solicitud de beca en convocatorias abiertas.

# **MÁS INFORMES**

Para cualquier duda respecto al proceso de postulación:

Subdirección de Becas al Extranjero [becasext@conahcyt.mx](mailto:becasext@conahcyt.mx) Horario de atención: lunes a viernes de 9:00 a 17:00 hrs. Para cualquier asunto, se pide incluir nombre completo, CVU y convocatoria.

Si requiere soporte técnico, favor de comunicarse al 55 5322-7708 y/o al correo electrónico [cst@conahcyt.mx d](mailto:cst@conahcyt.mx)e lunes a viernes de 9:00 a 18:00 hrs

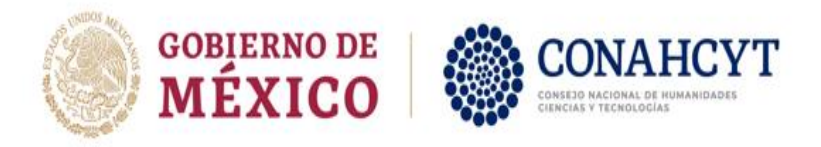